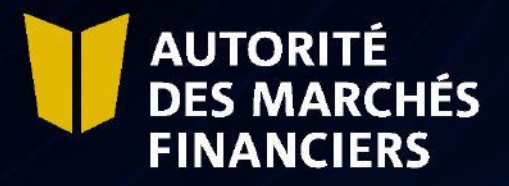

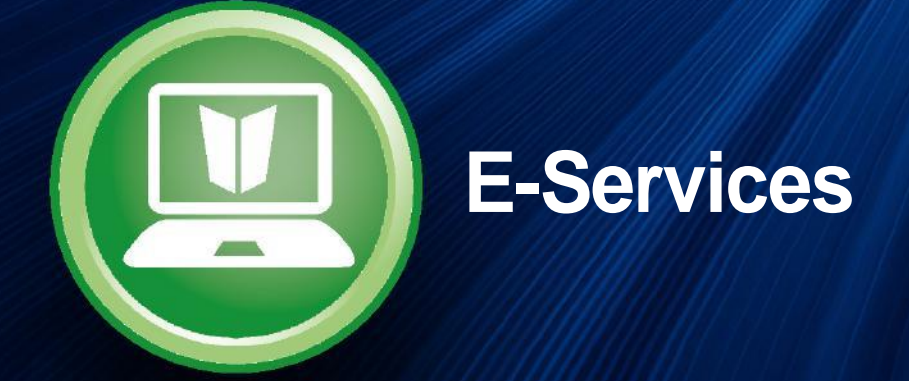

# *Disclosure Guide*

October 2022

# TABLE OF CONTENTS

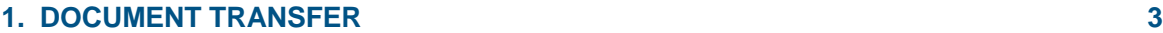

# **2. POSSIBLE ERRORS 13**

# **1. DOCUMENT TRANSFER**

You must send your disclosures through AMF E-Services. To access E-Services, you must first register with **clicSÉCUR, the Québec government's authentication service. To do so, consult our web page at** <http://www.lautorite.qc.ca/en/professionals/e-services/> **and click on "Create your clicSÉQUR account."**

**In your client file, you will find a schedule of documents to be submitted to the AMF. Follow these steps to submit your disclosure document(s).**

#### **1.1 Access your Disclosure schedule**

**In AMF E-Services, access your Disclosure schedule under Client File. The schedule will display the links to use for submitting disclosures or supporting documents.**

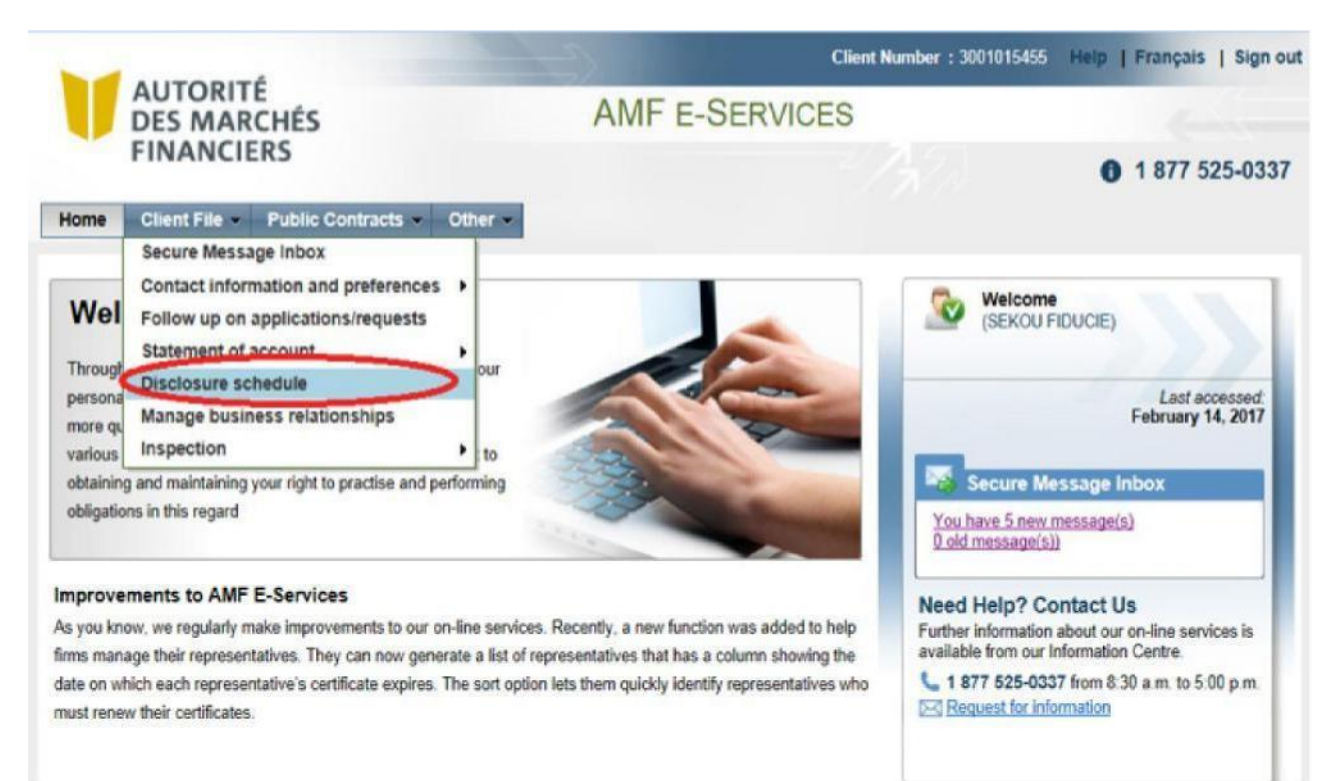

#### **1.2 Click on the Disclosure hyperlink**

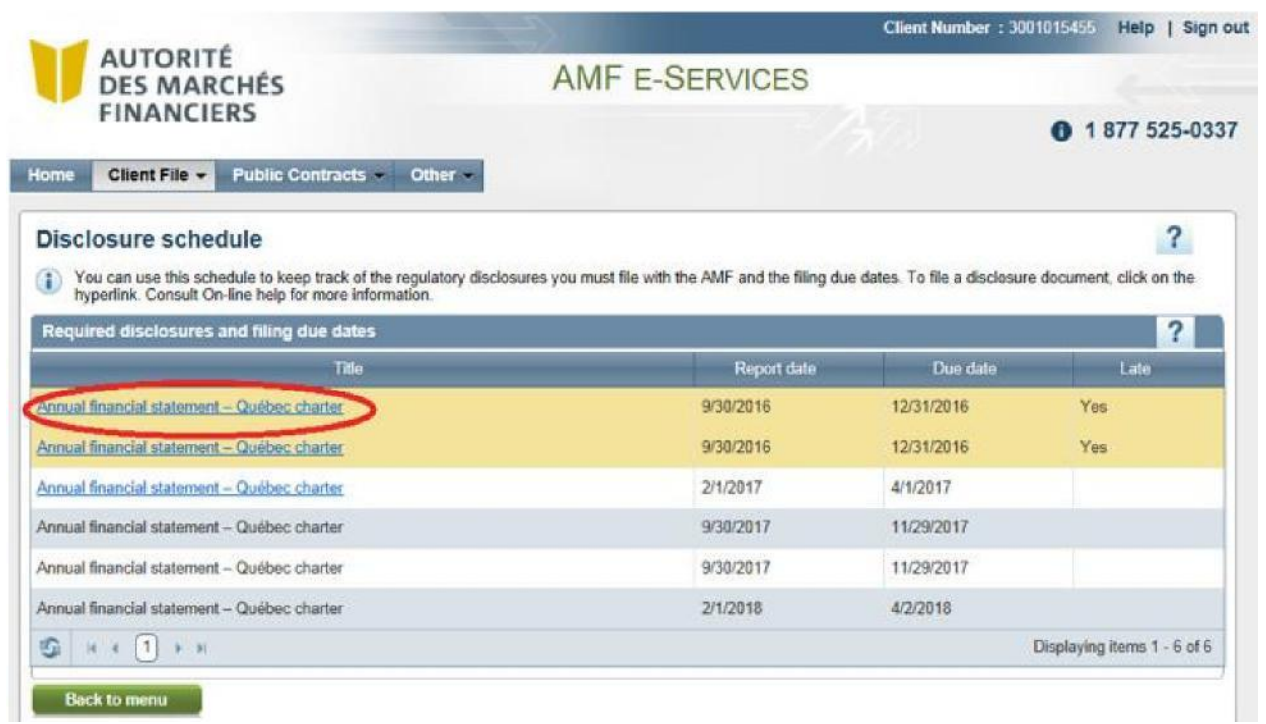

### **1.3 Click on Next**

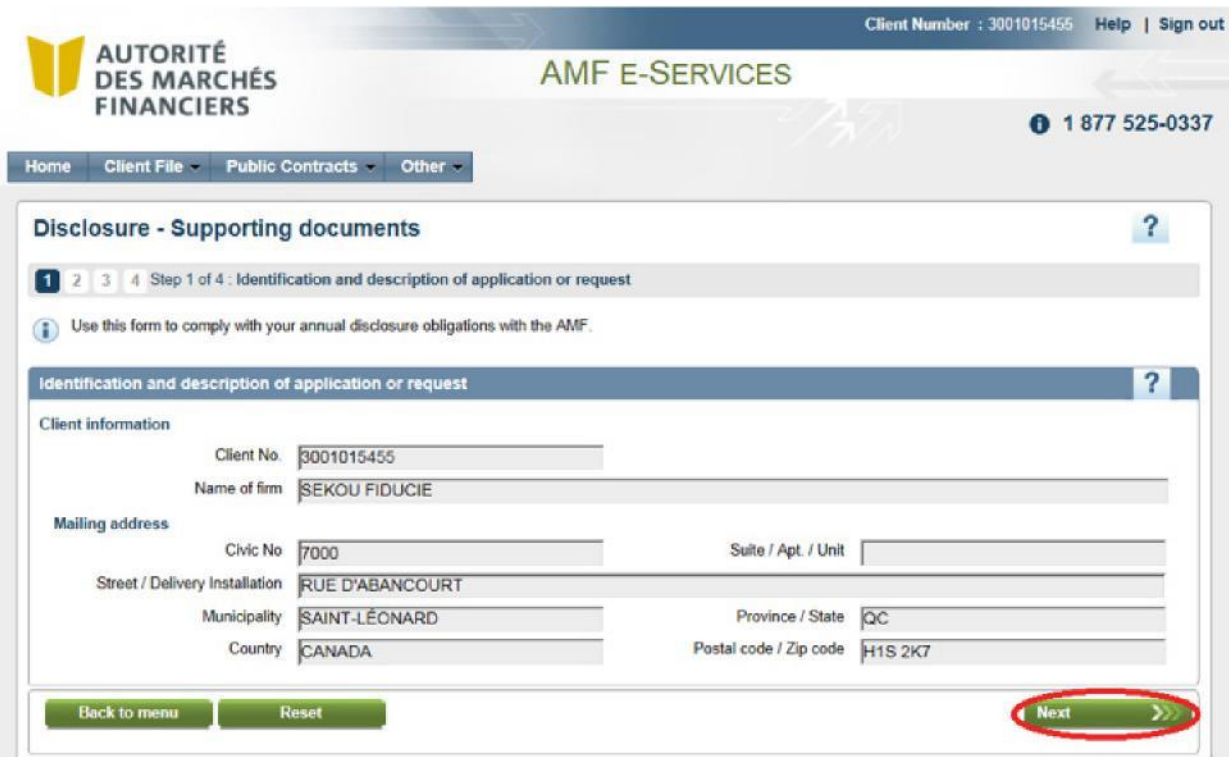

**1.4 Tick the box corresponding to the documents to be submitted**

- **Step 1: Select the disclosure or supporting document you want to attach.**
- **Step 2: Click on Attach to append the disclosure or supporting document.**
- **Repeat steps 1 and 2 to attach all documents to be submitted.**

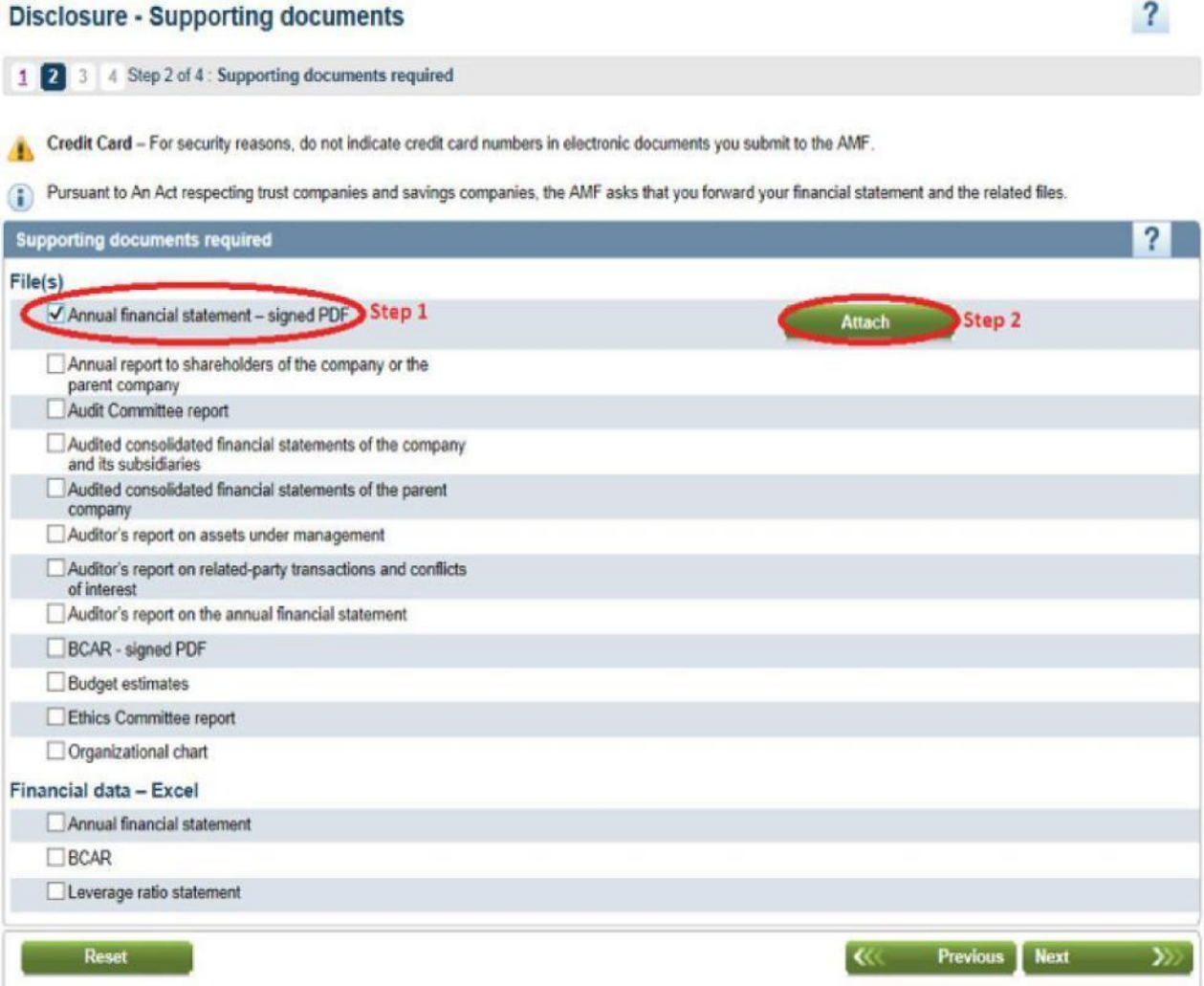

#### **1.4.1 How to remove an attached document**

**To remove a document and replace it with another, click on "Delete" in the upper right corner.**

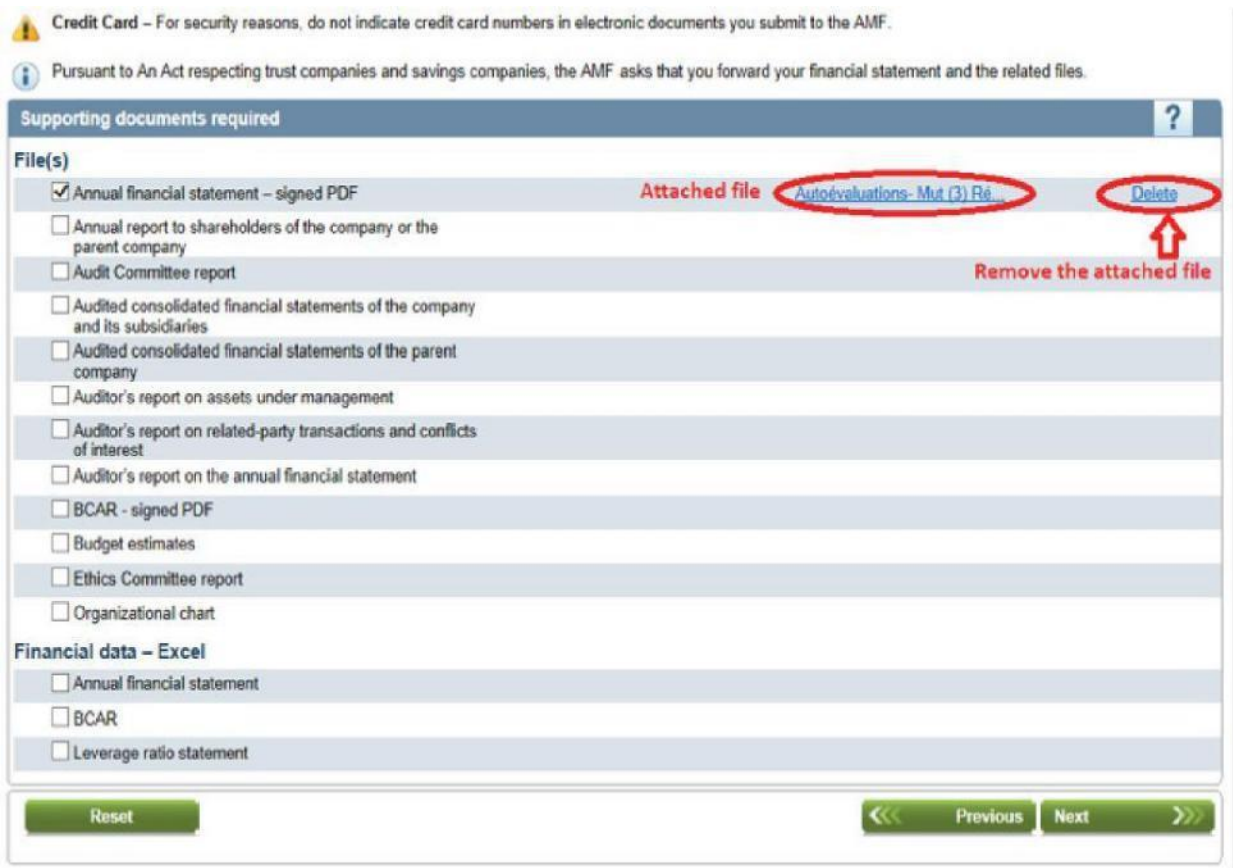

#### **1.5 Click on Next to submit attached documents**

Credit Card - For security reasons, do not indicate credit card numbers in electronic documents you submit to the AMF.

Pursuant to An Act respecting trust companies and savings companies, the AMF asks that you forward your financial statement and the related files.

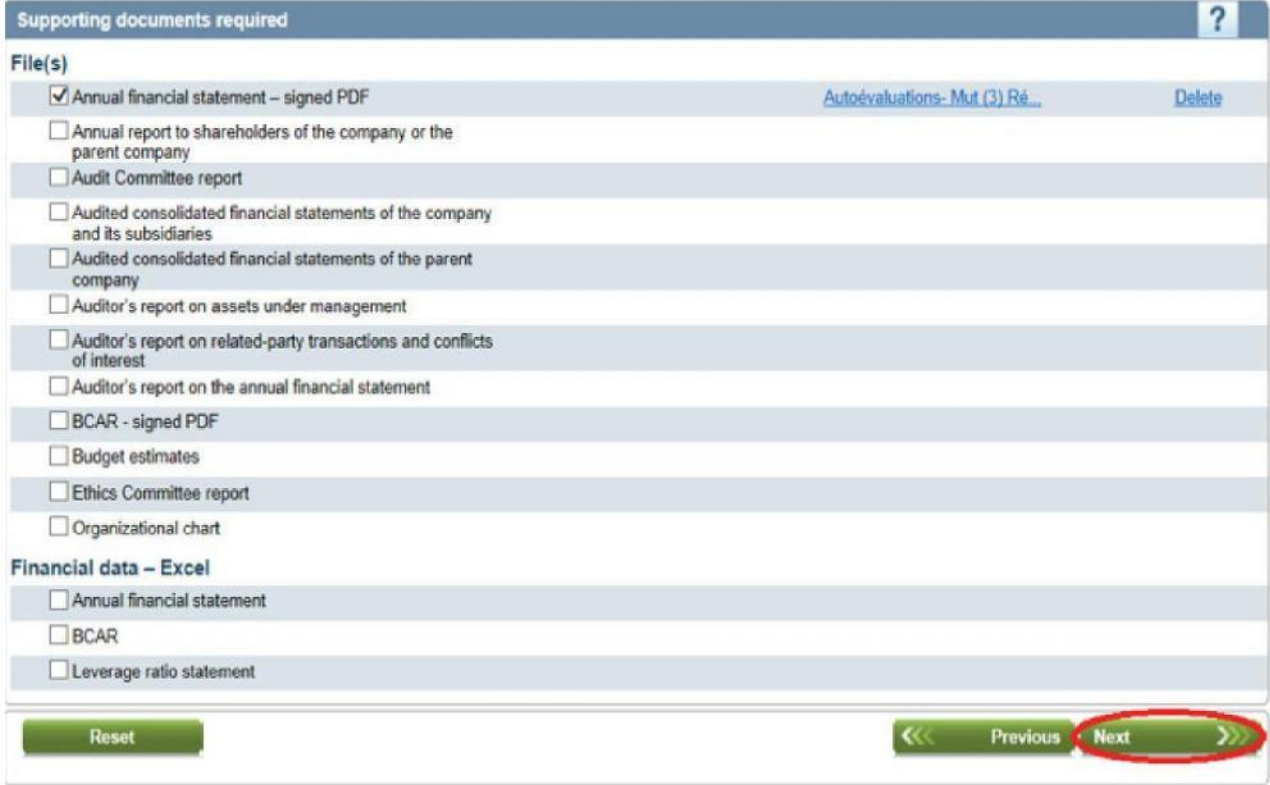

#### **1.6 List of attached documents**

**Click on Print your application to review and/or print the list of disclosures or supporting documents before submitting them.**

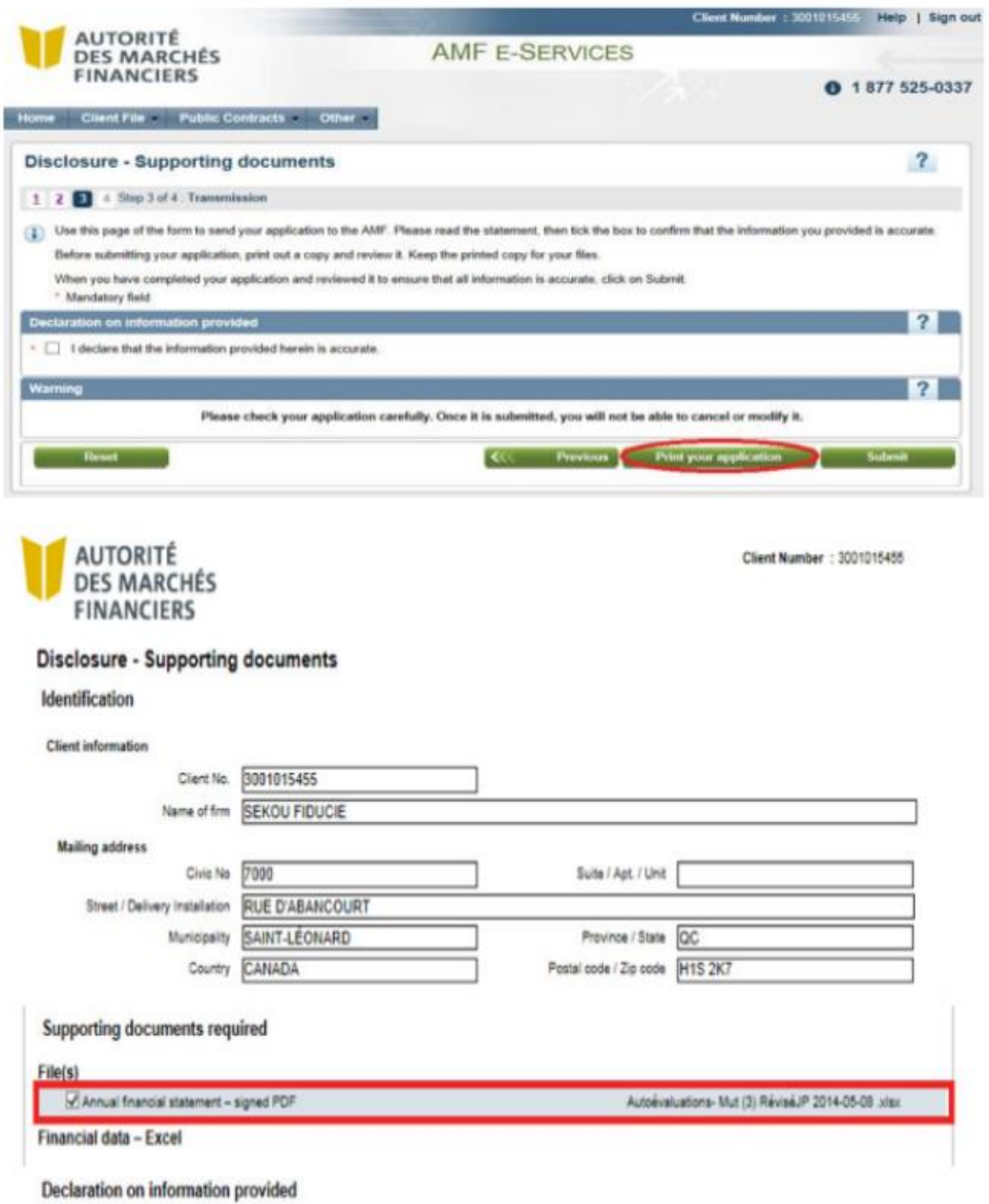

I declare that the information provided herein is accurate.

#### **1.7 Final transmission of documents**

- **Step 1: Tick the box "I declare that the information provided herein is accurate**.
- **Step 2**: **Click on Submit.**

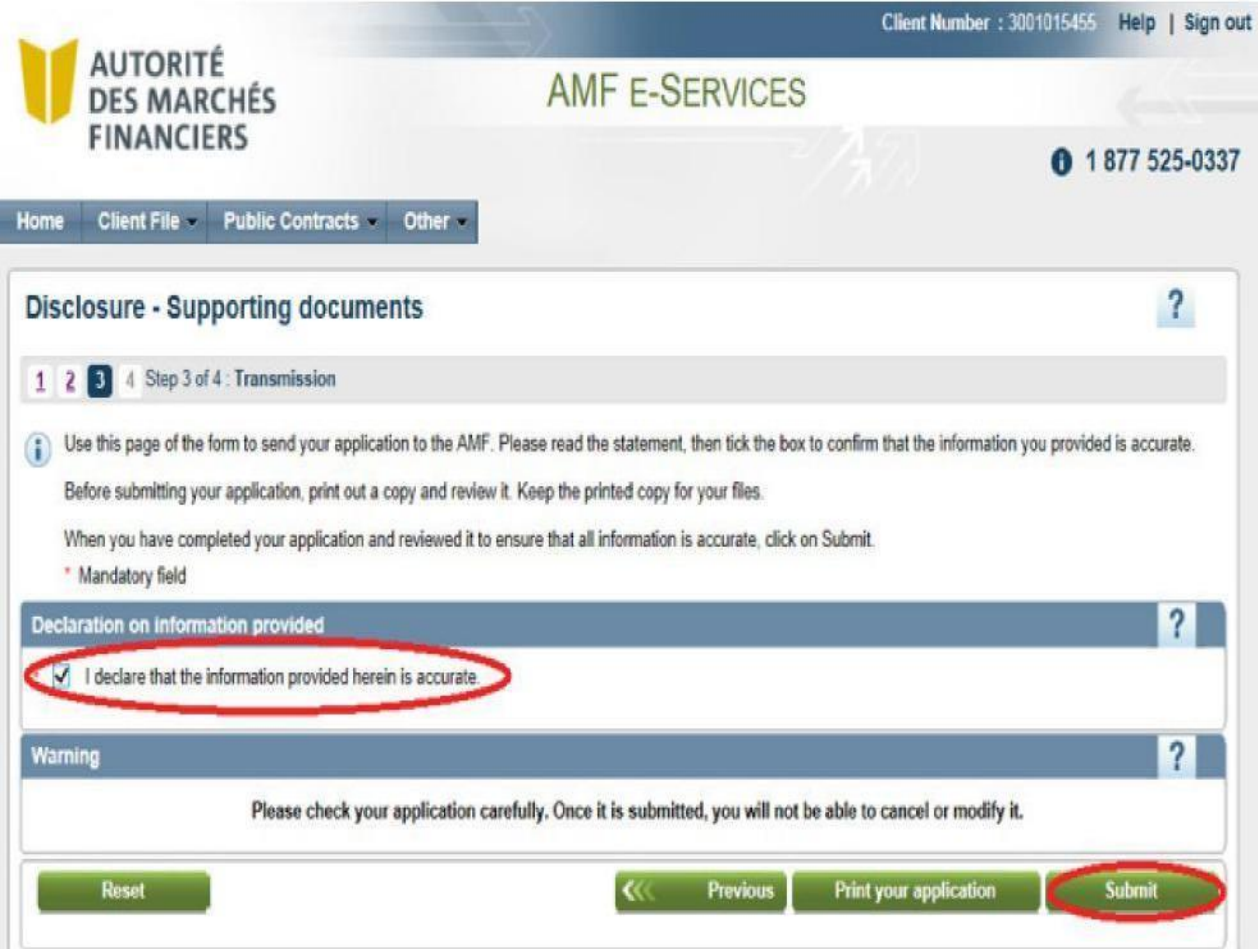

#### **1.8 Confirmation of receipt by the AMF**

**After the documents have been submitted, an acknowledgement of receipt will be sent to your inbox. You can print this confirmation from the screen by clicking on Print or by accessing your Secure Message Inbox.**

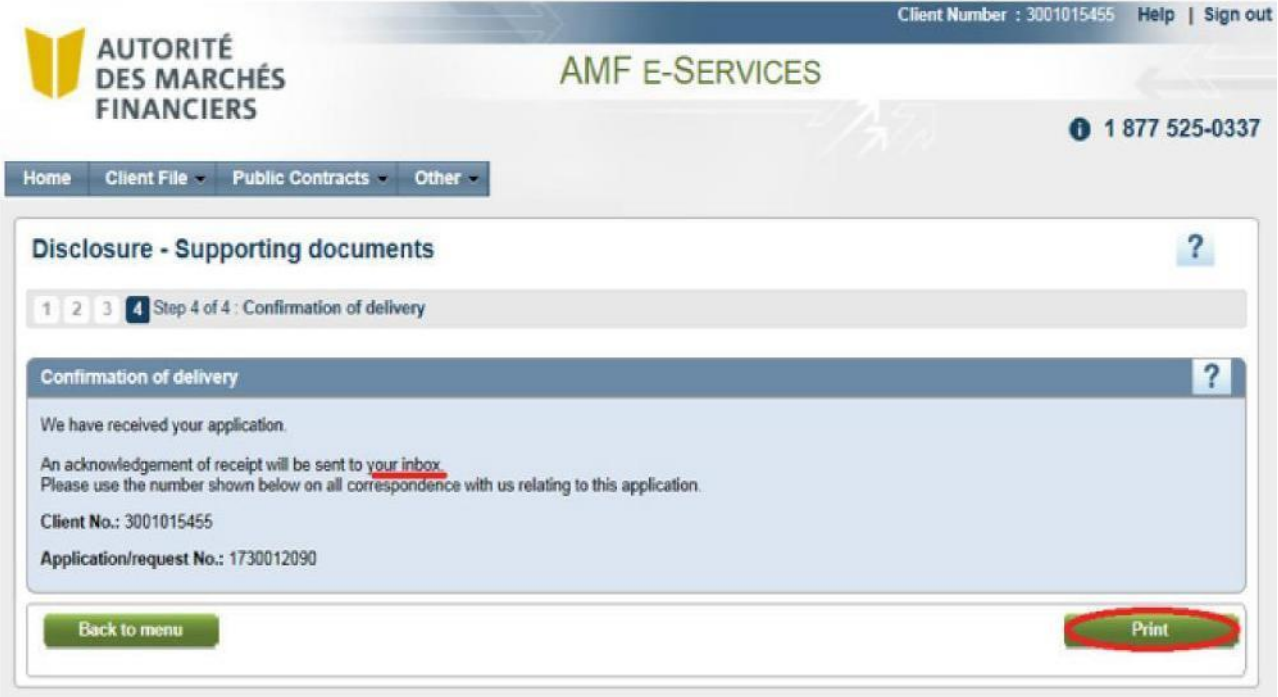

#### **1.9 Documents already submitted**

**You can send your documents one at a time, or in separate submissions. The indication Received on: (date) will appear below the name of the document submitted. You must follow the above steps for each document you wish to submit**

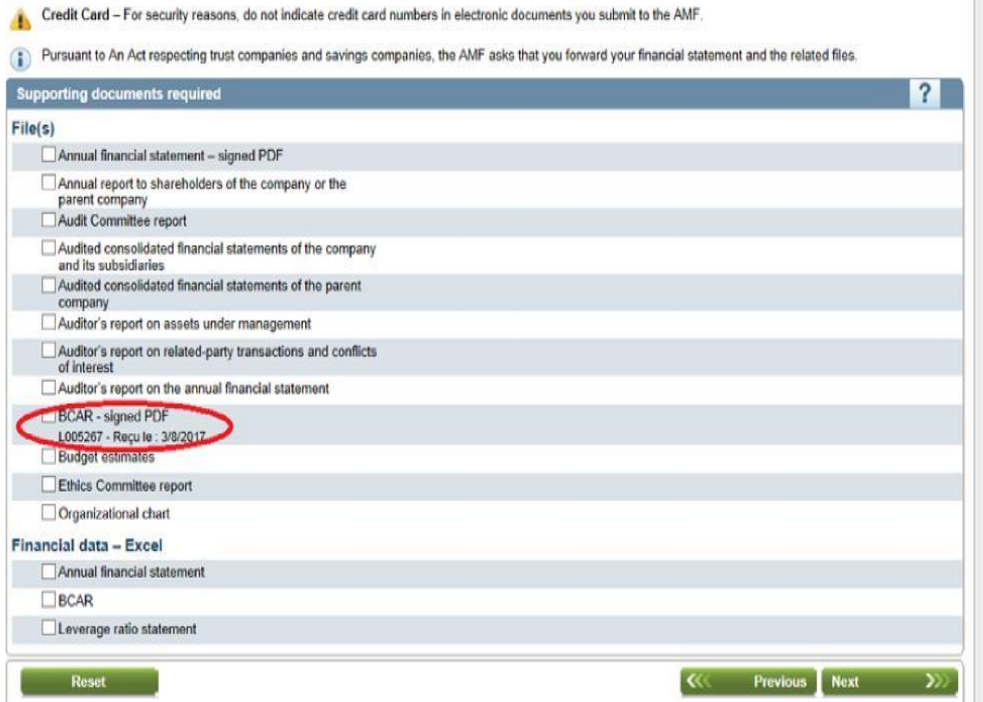

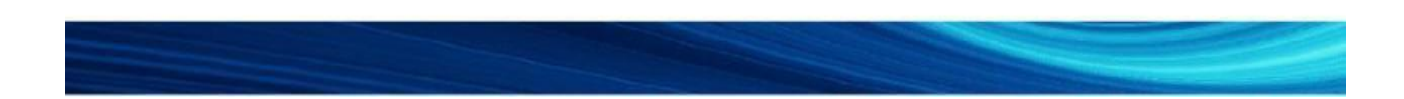

#### **1.10 Submit other versions of documents already submitted**

**If you—or the AMF following its analysis—determine that certain documents are non-compliant, you can resubmit them. You must follow the above steps to resubmit your documents.**

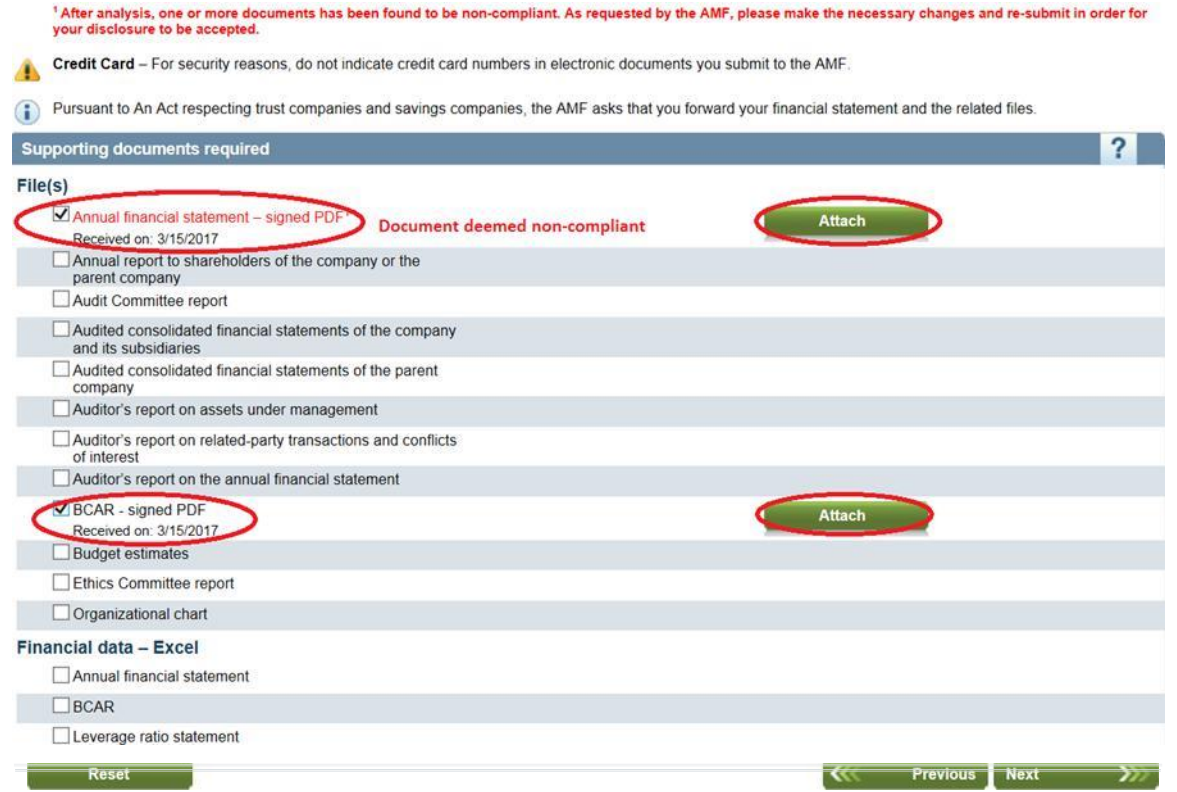

# **2. POSSIBLE ERRORS**

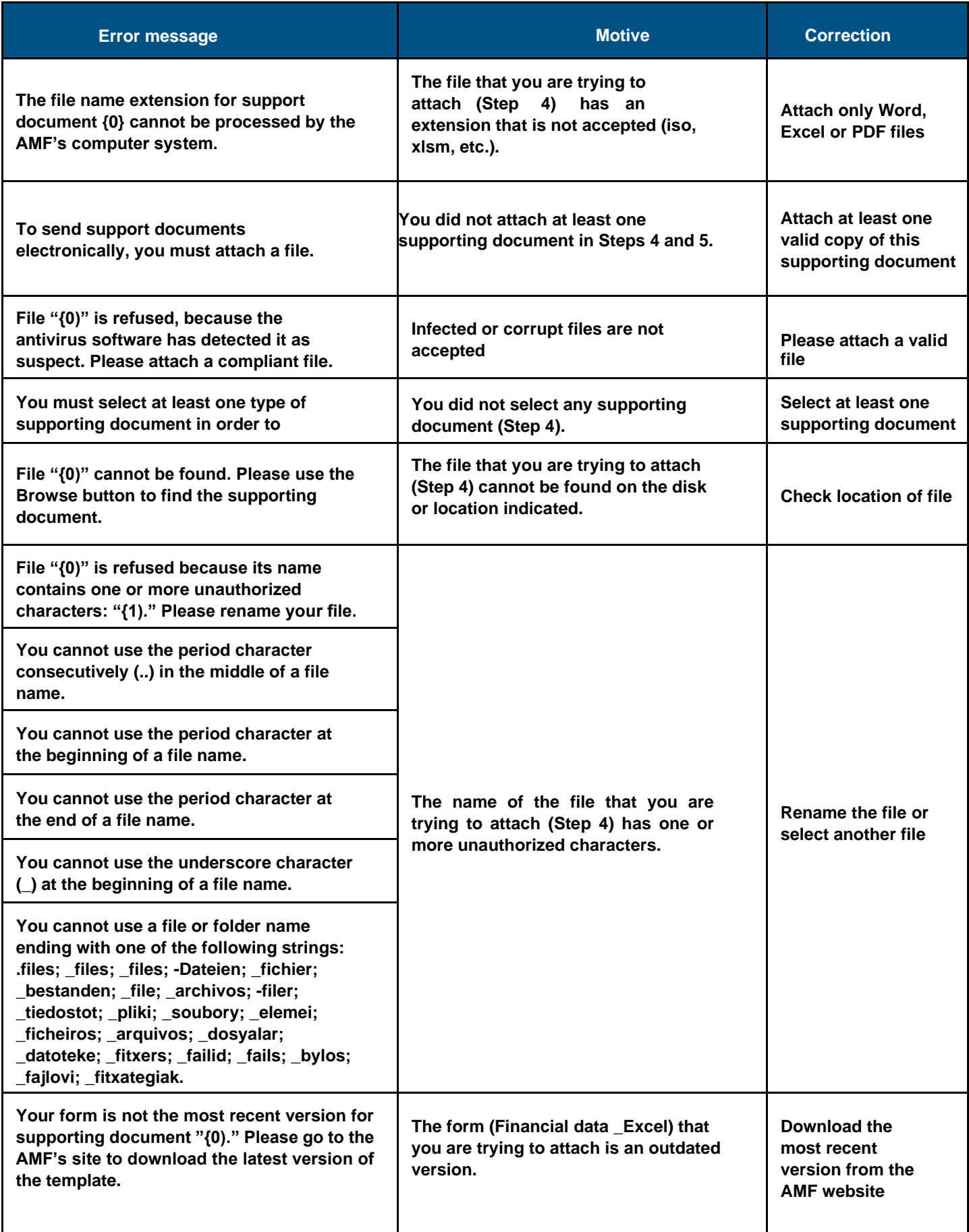